# Directions for Agents to Complete Onboarding

## 1) Go to gsnational.com and login as yourself

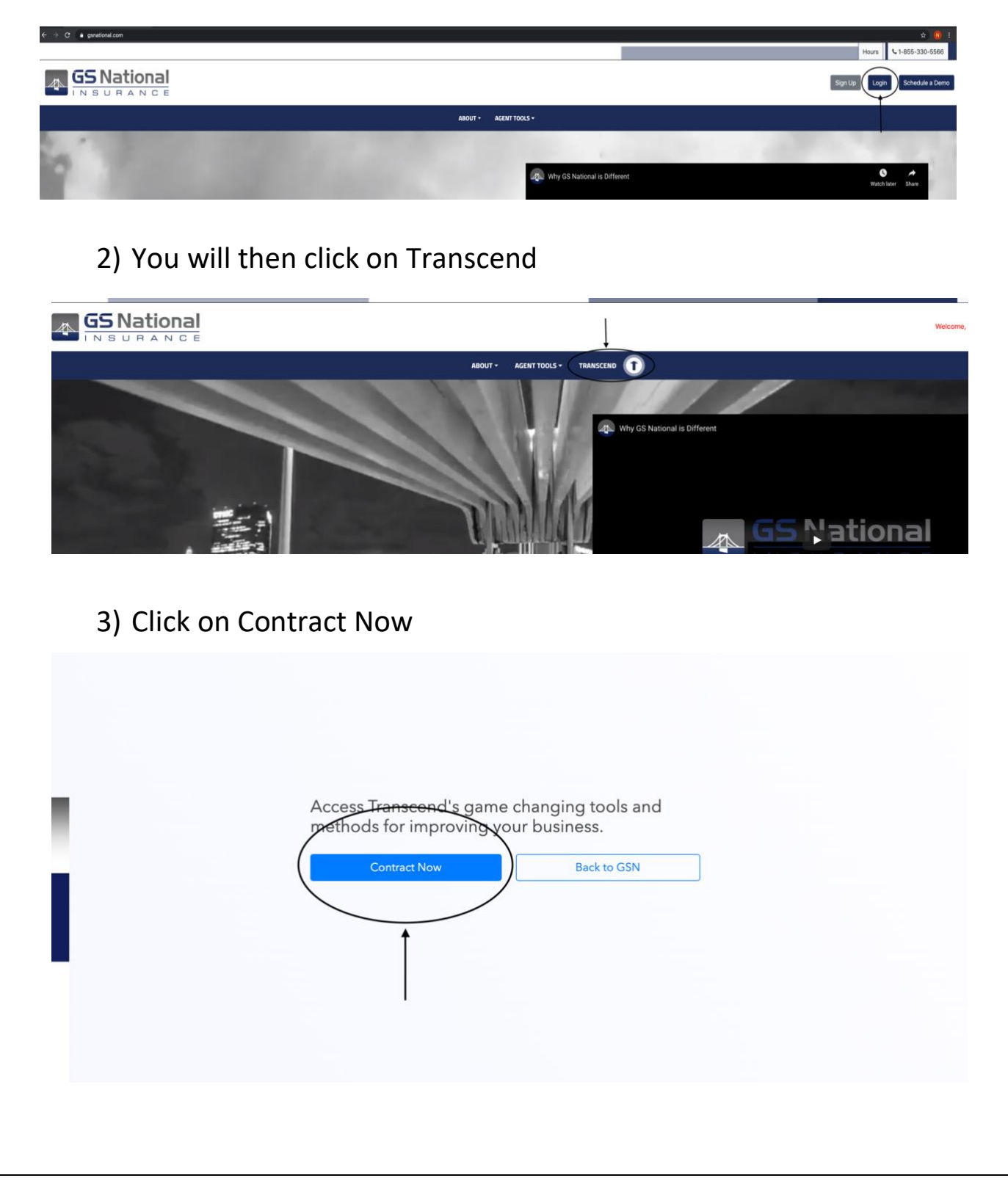

4) You will then click on Medicare Advantage and click on the box of the carriers you would like to appoint with and then click Save & Proceed at the bottom of the page

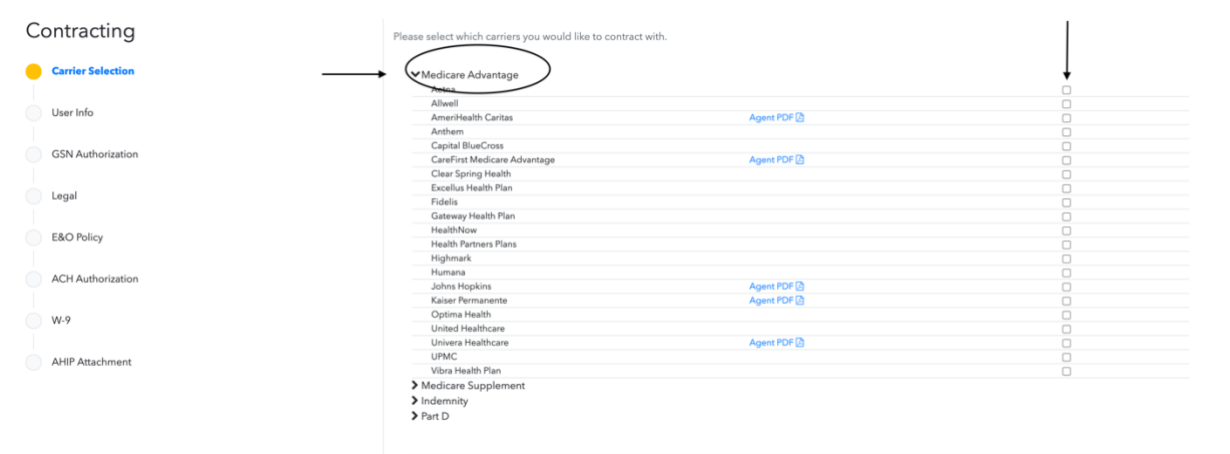

5) You will then fill in the remaining required information in User Profile

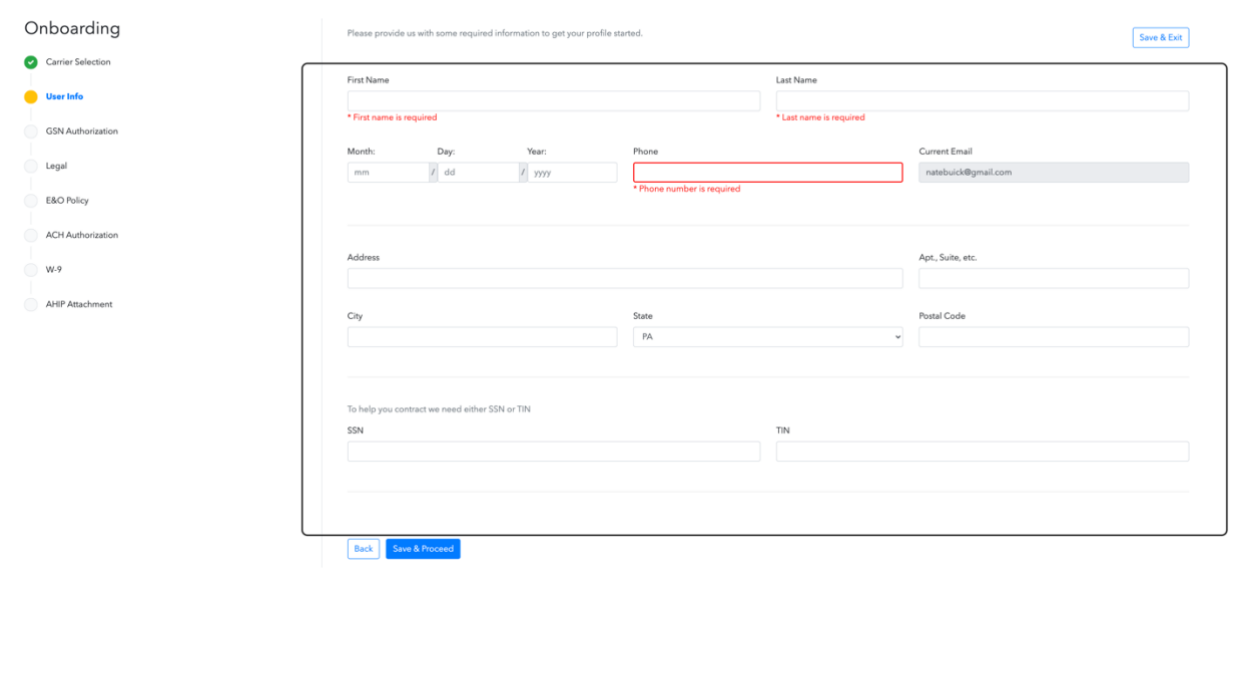

6) You will then sign your name in the rectangle for GSN Authorization (Click and hold your mouse in the rectangle and trace your signature

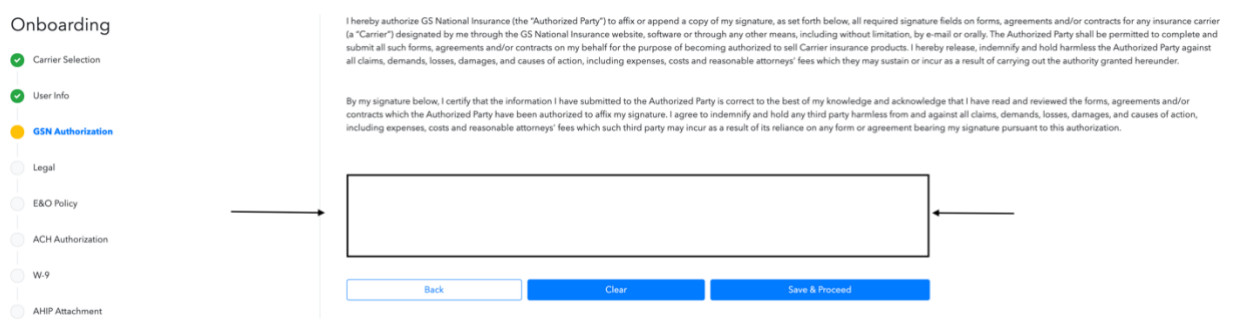

#### 7) You will then answer the legal questions

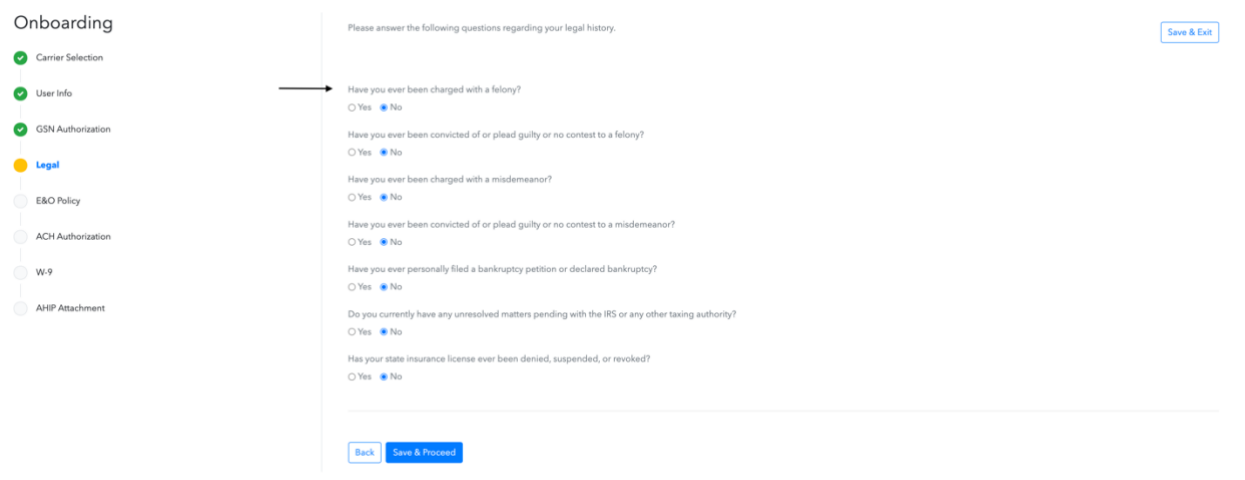

#### 8) You will upload your E&O policy (we ask that you do enter the effective & expiration dates)

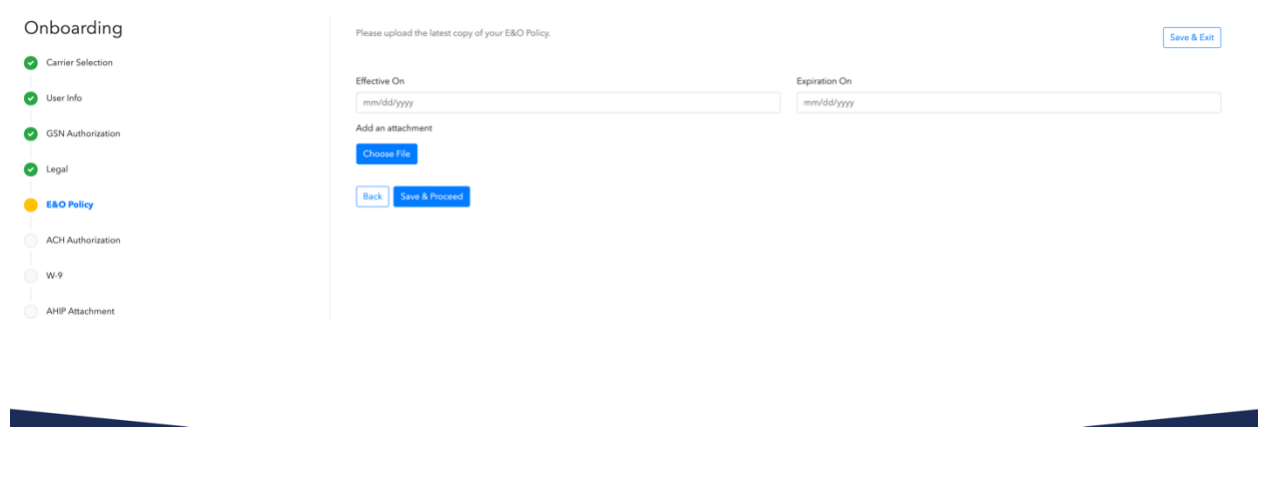

### 9) You will then enter your banking information for direct deposit

#### UUU Onboarding  $\boxed{\mathsf{Save} \ \&\ \mathsf{Exit}}$ Carrier Selection Bank Name Account Type User Info  $\begin{tabular}{|c|c|} \hline \multicolumn{3}{|c|}{\textbf{Checking}}\\ \hline \end{tabular}$ GSN Authorization Account Number **Routing Number O** Legal Add an attachment E&O Policy ACH Aut  $\frac{2\pi}{12}$  $W-9$ AHIP Attach 418891058784 6784301068" 8400P **Routing Number** Account Outd **Back** Save & Proceed

10) Fill in the W-9 information

**Iranscena** 

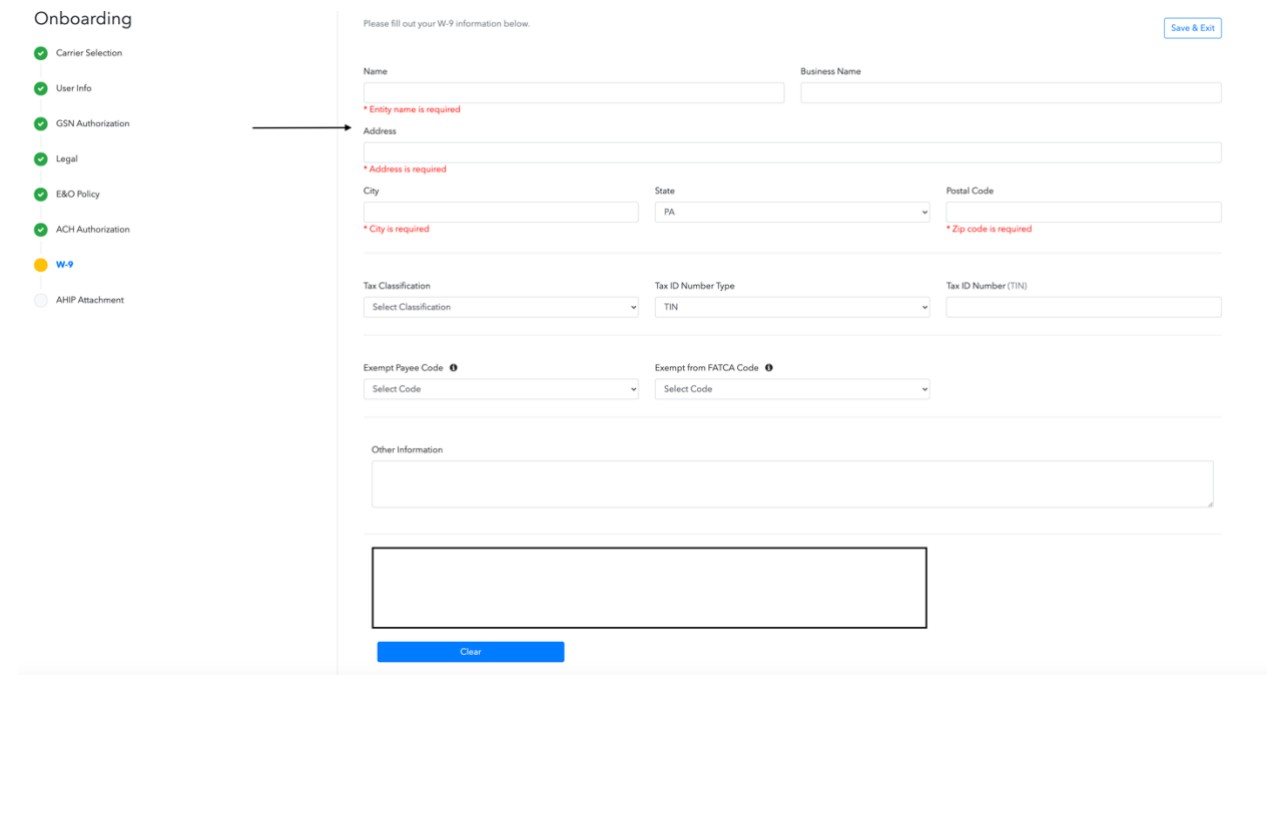

11) You will then upload the current year (2021) AHIP and then click Save & Finish  $\bigodot$   $\bigodot$   $\bigodot$ **Transcend** 

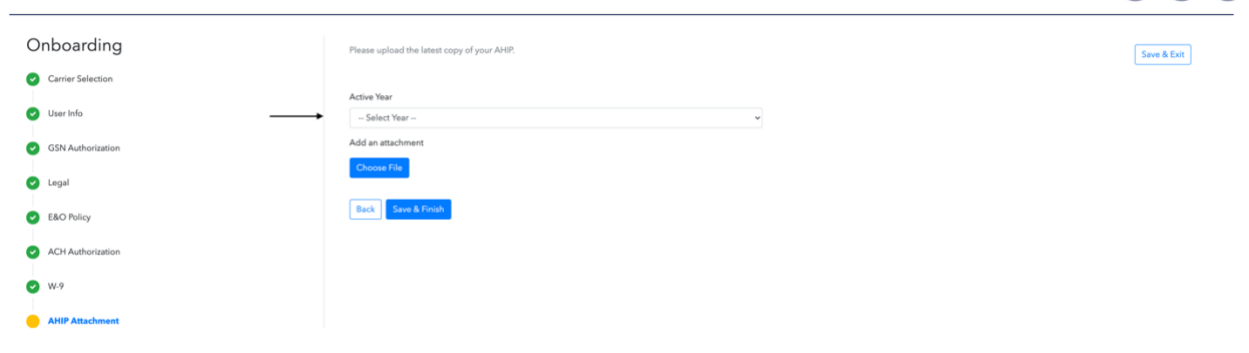

12) You will then receive the below message

# **Transcend** O Contract Complete **Thank you for completing contracting via<br>Transcend!**<br>You will have ful access within 24-48 hours. Please remember to log back<br>in for a status of your contract mequest.<br>If you have any questions, please email agentinfo@gnu How to Complete the Onboarding Process Back to GSN T  $\Phi$